## **Inactivate My License**

- Go to: [www.oregon.gov/rea](http://www.oregon.gov/rea)
- Click: Link to eLicense
- Enter: Username (license number)
- Enter: Password

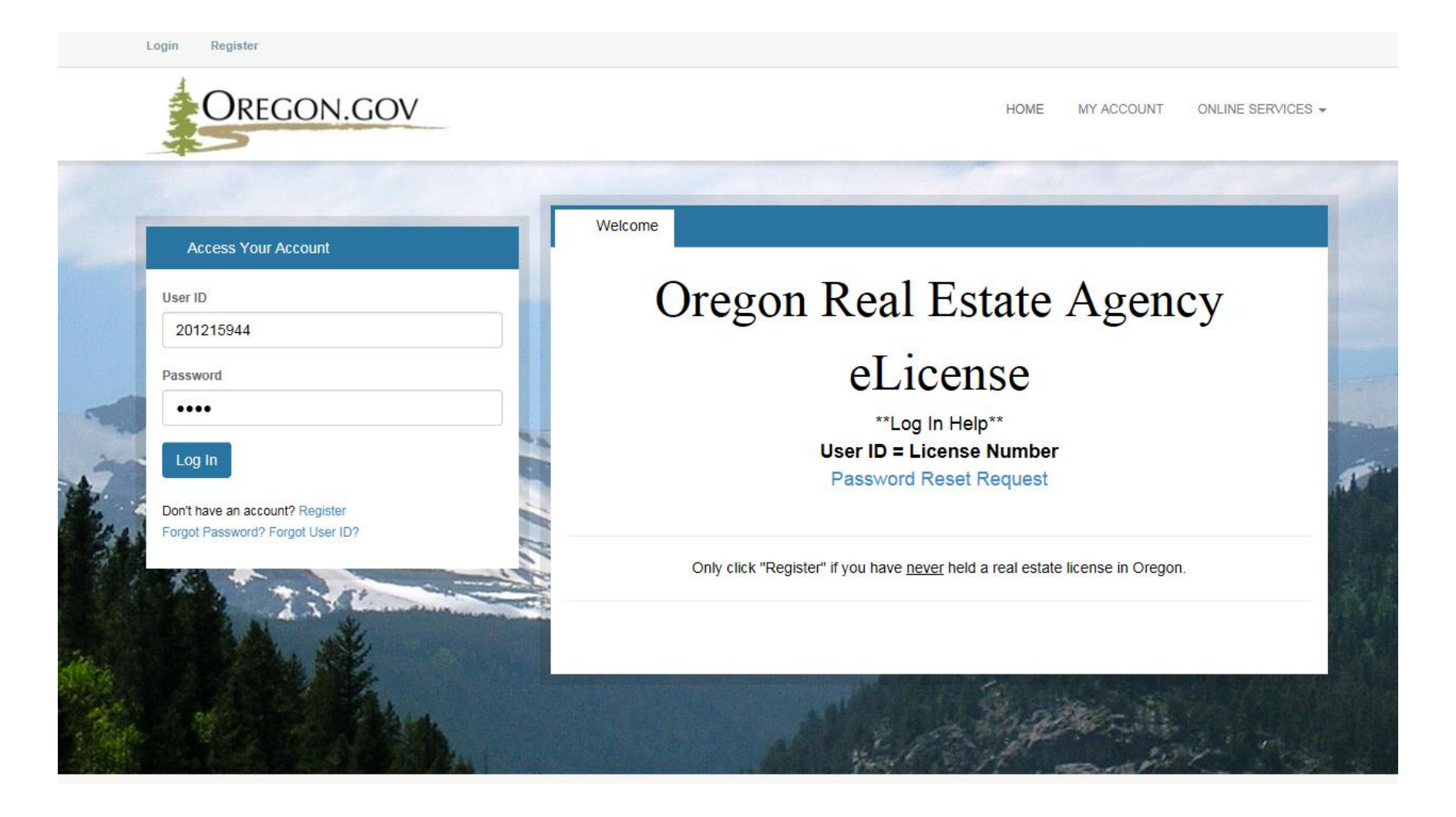

- Select: "Online Services" menu
- Click: "Inactivate my License" under License Actions

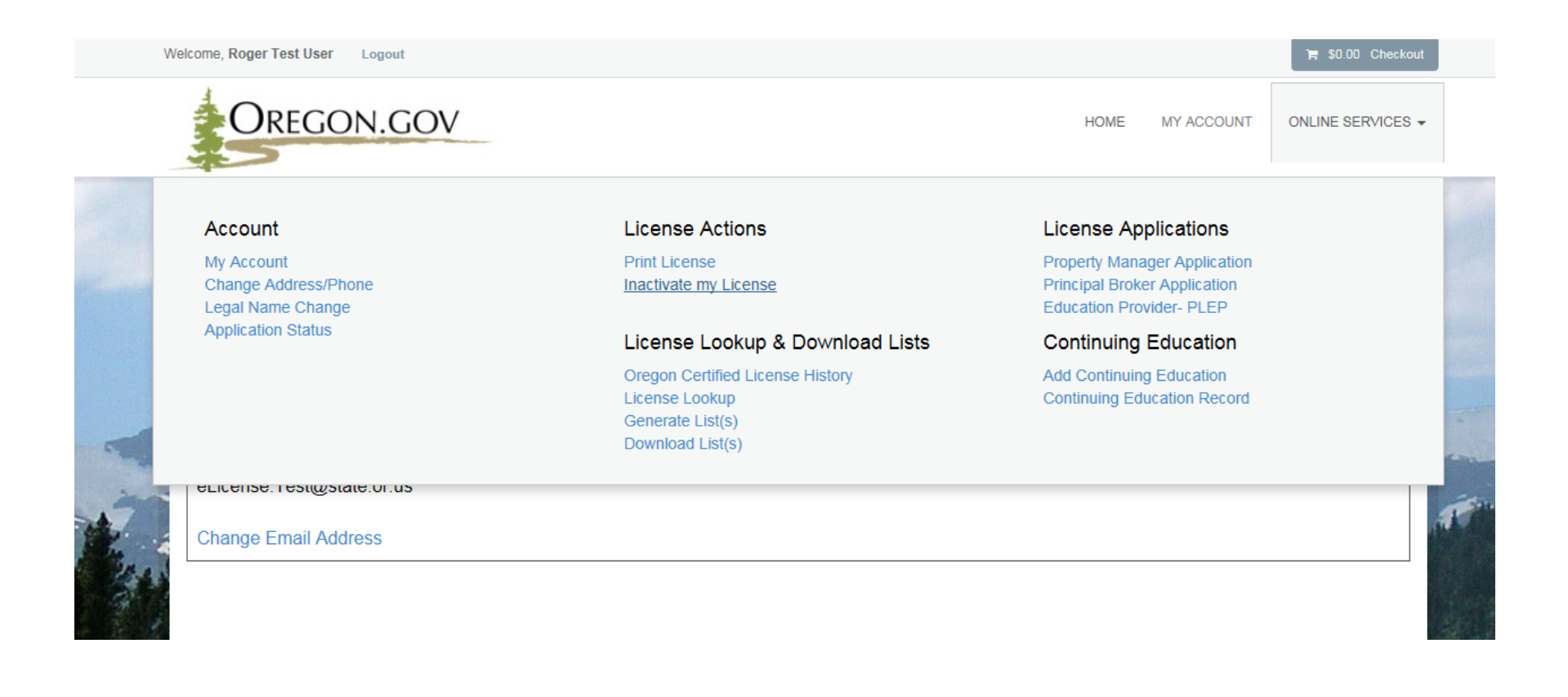

- The initial page provides the consequences of inactivating your own license and the path to reactivate that license
- Click "*Next"* after you have finished reading the paragraph and entering a current email address

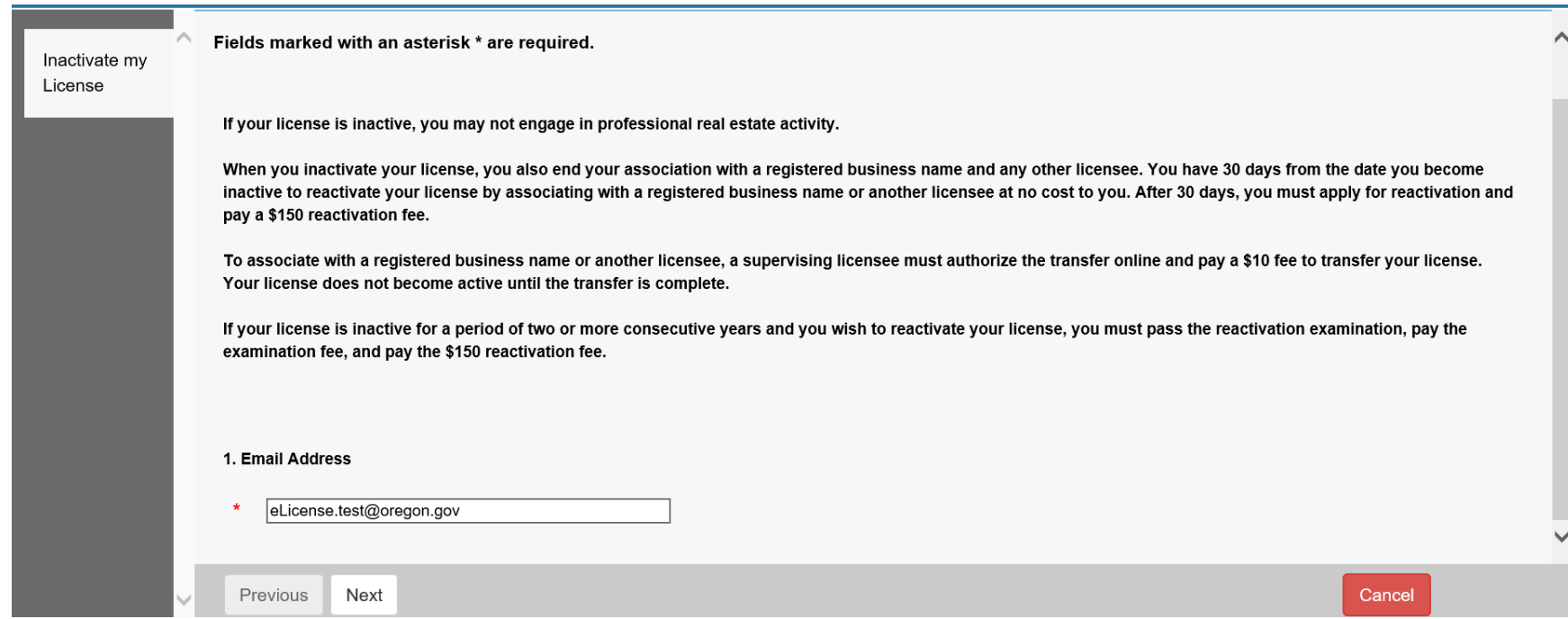

 User will type name in text field to attest that they understand the license will inactivate on completion of the application

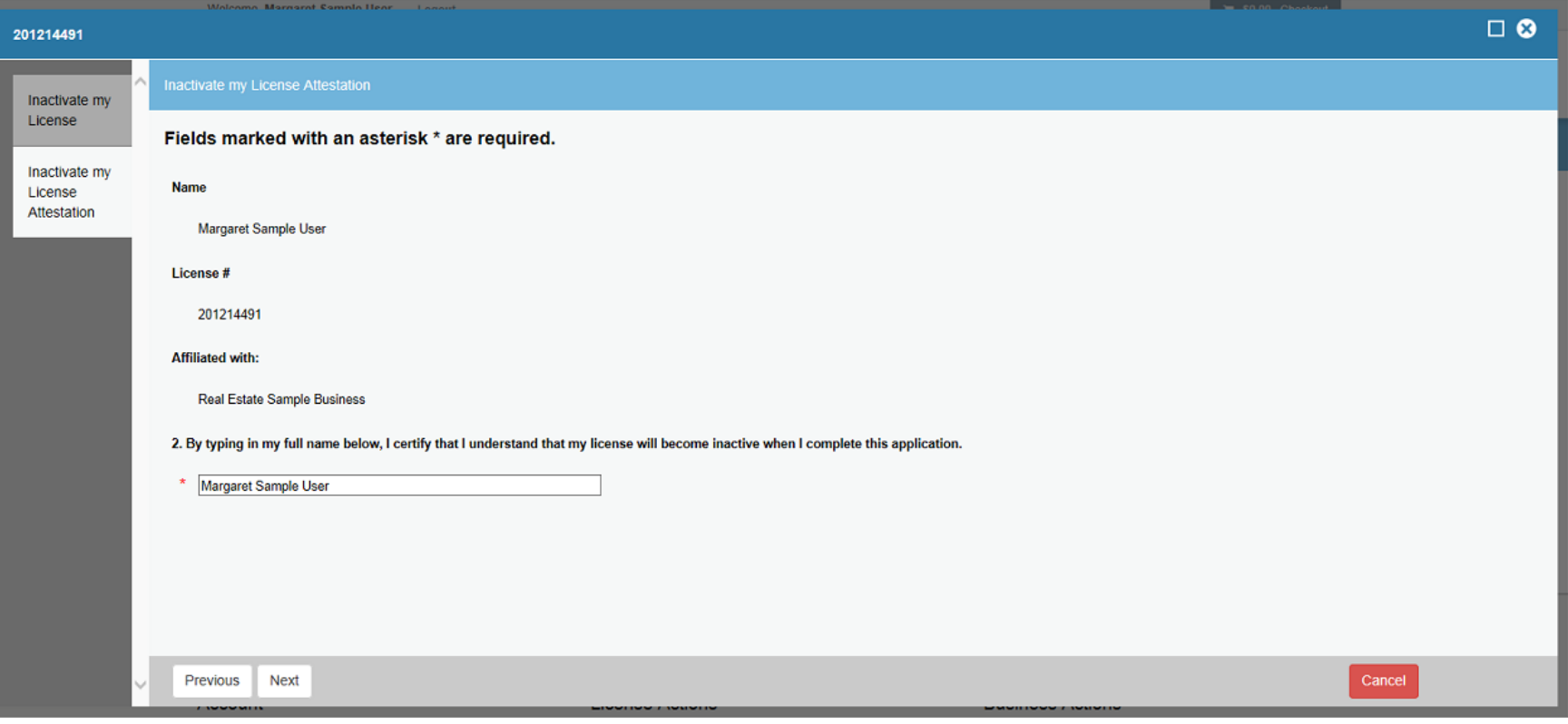

- Click *"Finish"* to complete the application
- The user may click *"Print Review"* to retain a copy of the application

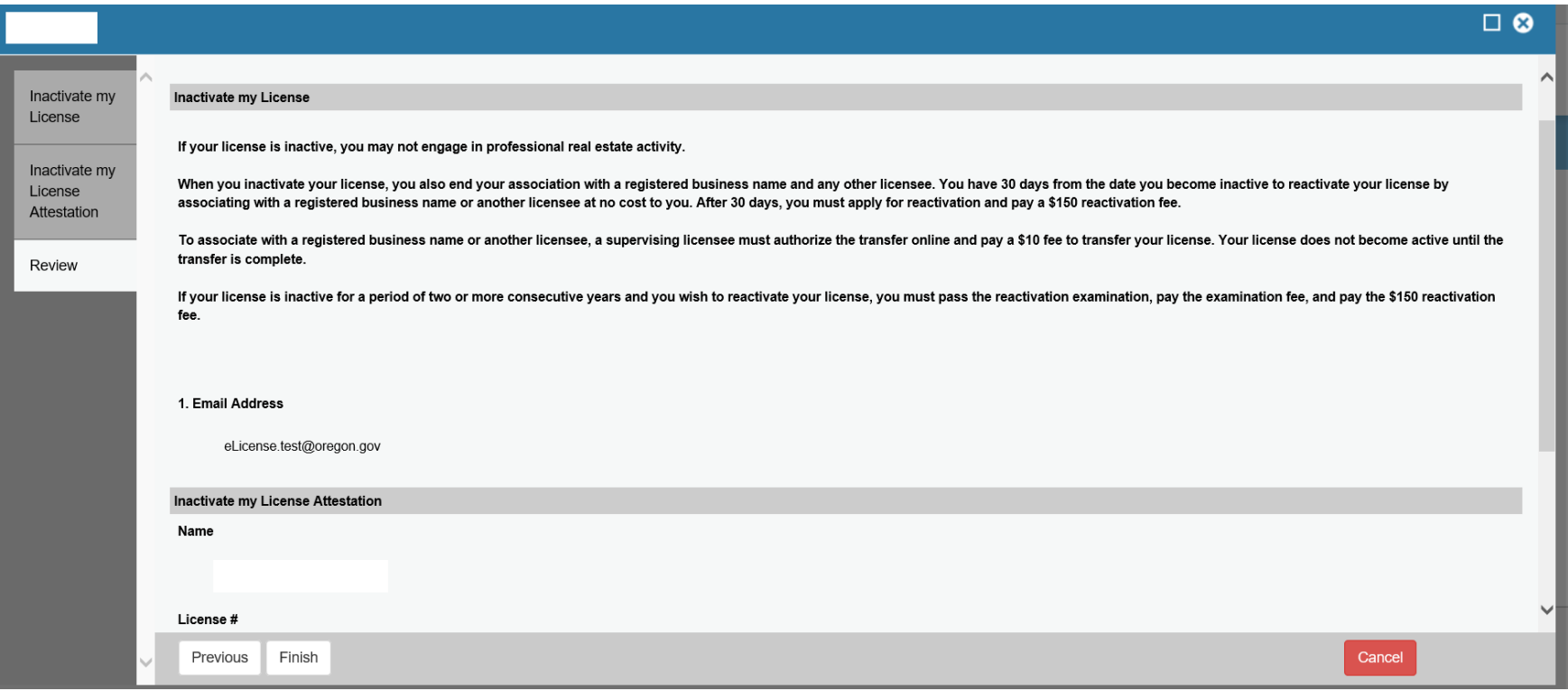

- Success screen demonstrates that the user has completed the Inactivation application
- The license is now in the Inactive status, effective immediately
- The licensee has 30 days to transfer into a new organization without having to reactivate their license for a fee

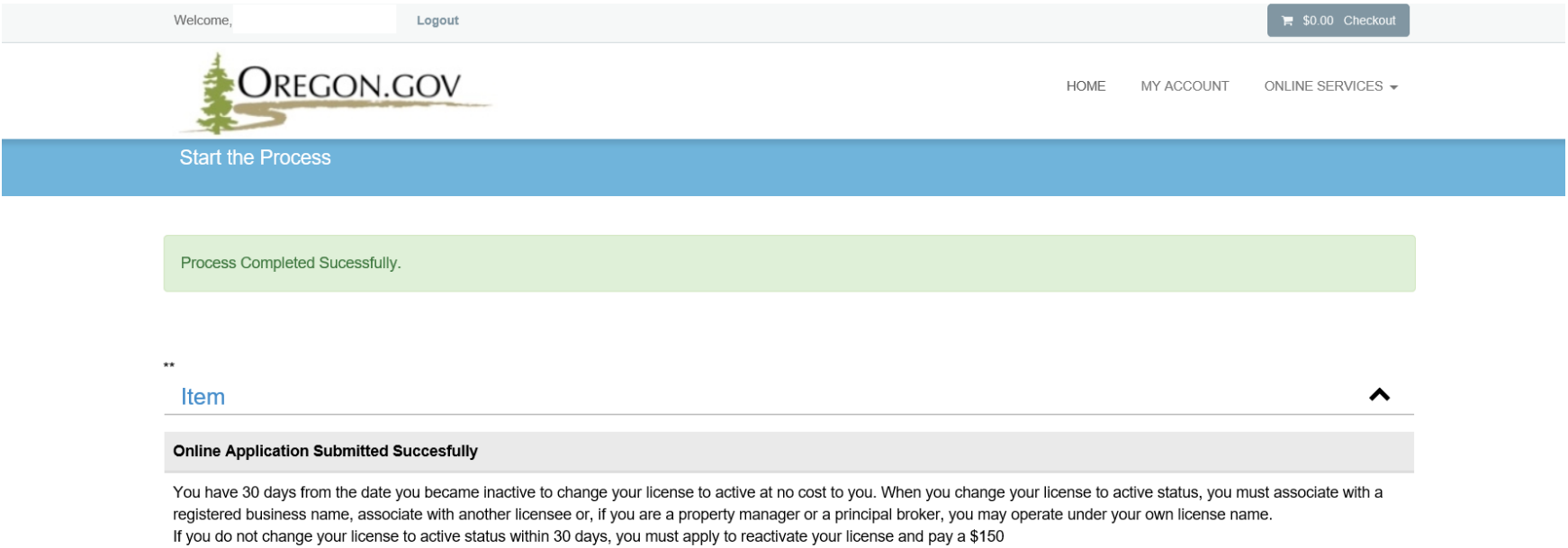

reactivation fee.